## **JÄSENYYDEN MAKSAMINEN JÄSENHUONEESSA sekä kilpailuluvan ostaminen samalla kertaa**

Kirjaudu Jäsenhuoneeseen, jonka löydät [täältä](http://oma.ratsastus.fi/) osoitteest[a http://oma.ratsastus.fi/.](http://oma.ratsastus.fi/) Ohjeistus Jäsenhuoneen käyttöön löytyy SRL:n sivulta:<https://www.ratsastus.fi/jasenelle/jasenhuone/>

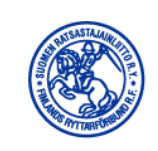

## Kirjautuminen: Jäsenhuone

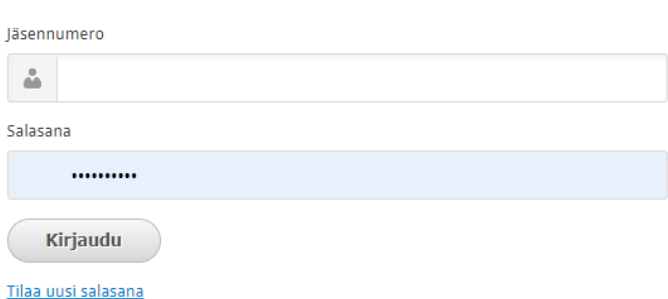

**Huom:** Kirjautuminen tapahtuu jäsennumerolla tai jäsentietoihisi tallennetulla sähköpostiosoitteella. Ensimmäisellä kirjautumiskerralla pääset asettamaan salasanan "Tilaa uusi salasana" -linkistä. Kirjautuminen edellyttää, että jäsenrekisteriin on tallennettu jäsenen yksilöllinen sähköpostiosoite, johon ohjelma lähettää salasanan.

Kirjautumisen jälkeen sinulle aukeaa alla oleva etusivu.

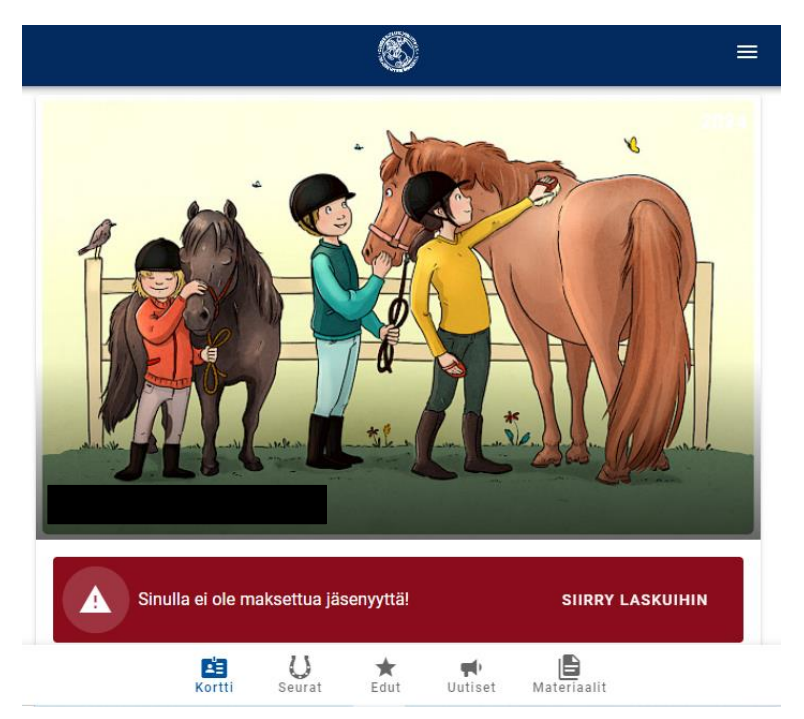

Voit valita punaisella alueella 'Siirry laskuihin' tai alempana sivulla Jäsenyydet-kohdan.

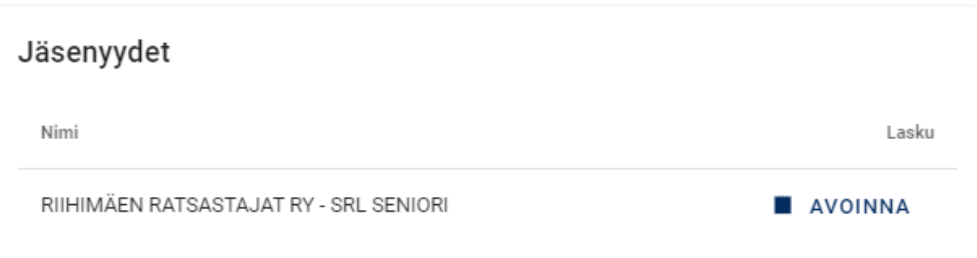

Paina 'Avoinna' ja alla oleva sivu aukeaa. Nopein maksutapa on valita sinisen painikkeen 'Maksa verkkomaksuna'.

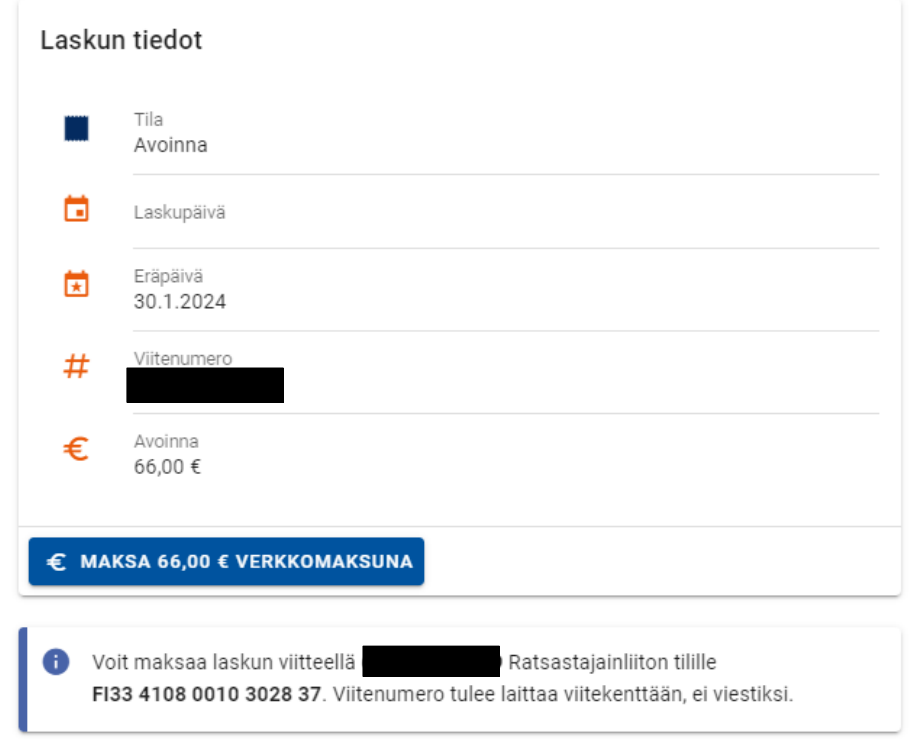

Voit maksaa verkkopankilla tai korttimaksulla. HUOM: *Mobile Pay ei ole maksuvaihto*. Maksun tehtyäsi, saat oheisen maksuvahvistuksen Jäsenhuoneessa näkyviin.

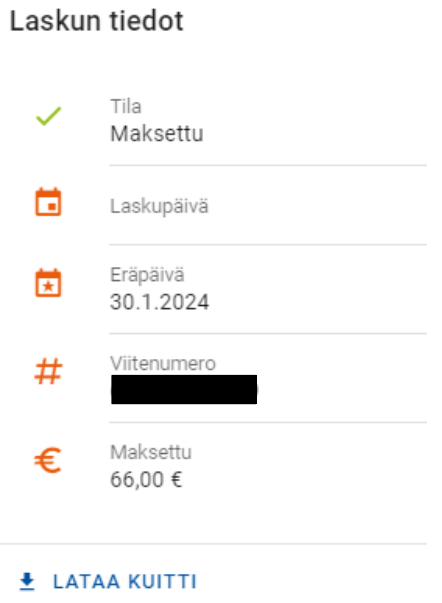

Tämän jälkeen pystyt mm. lunastaa kilpailuluvan, mikäli sille on tarvetta. Siihen ohje seuraavalla sivulla.

Hankkiaksesi kilpailuluvan, voit myös mennä suoraan osoitteesee[n https://kipa.ratsastus.fi/shop](https://kipa.ratsastus.fi/shop) ja kirjautua KIPAan eli ei tarvitse kiertää Jäsenhuoneen kautta, jos esim. kisaluvan ostaminen on ajankohtaista vasta myöhemmin. Tässä ohjeessa nämä on esitelty yhdessä useiden halutessa hoitaa molemmat vaiheet samalla kertaa.

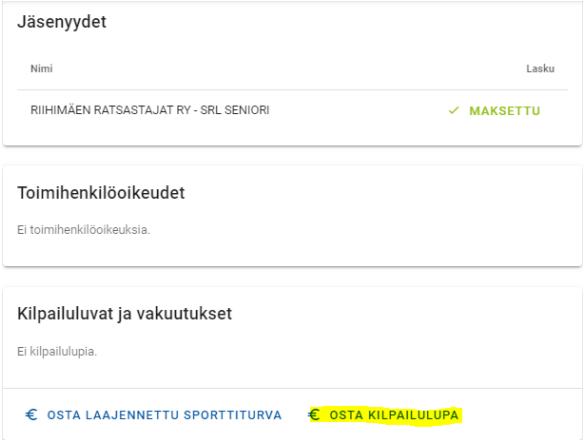

Paina Jäsenhuoneen etusivullasi 'Osta kilpailulupa' ja KIPA-shop aukeaa omalle välilehdelleen:

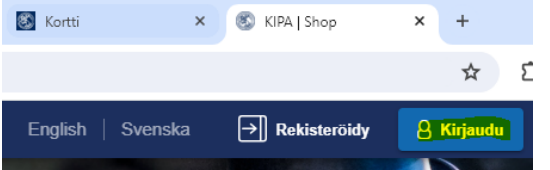

**HUOM: Mikäli et ole valmiiksi kirjautunut KIPAan, kirjaudu ensin ja tämän jälkeen pystyt ostaa kilpailuluvan**. Jäsenhuone ja KIPA ovat kaksi erillistä järjestelmää eikä Jäsenhuoneen kirjautuminen ole ns. voimassa KIPAn puolella.

Mikäli tarvitset apua KIPAn käyttöön muuten, katso ohjevideot Apua-kohdan alta:

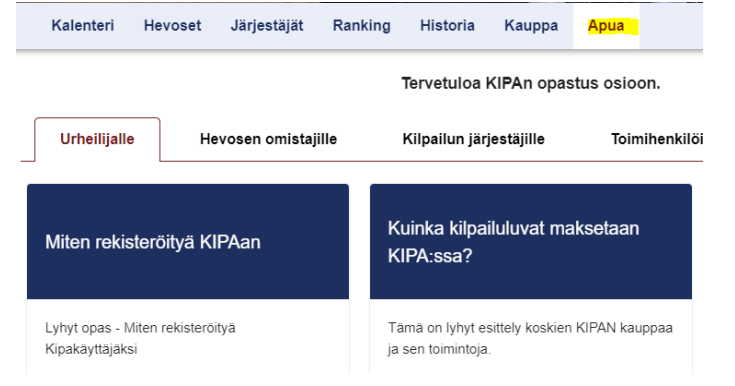

Kirjautumisen jälkeen Kauppa-kohdan näkyy oheinen Henkilöt-valikko, josta pääset eteenpäin luvan ostamisessa:

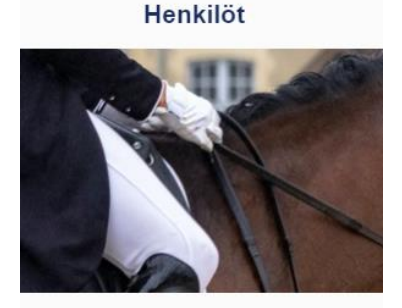

- ✔ Kilpailuluvat
- ✔ Lyhytaikaiset kilpailuluvat
- ← FEI-rekisteröinnit
- Kilpailulupien korotukset
- Muut tuotteet

Valitse urheilija  $\rightarrow$ 

Paina 'Valitse urheilija' ja alla oleva ikkuna aukeaa. Kirjoita kenttään nimesi tai jäsennumerosi ja pääset valitsemaan lupaa.

 $(\times)$ 

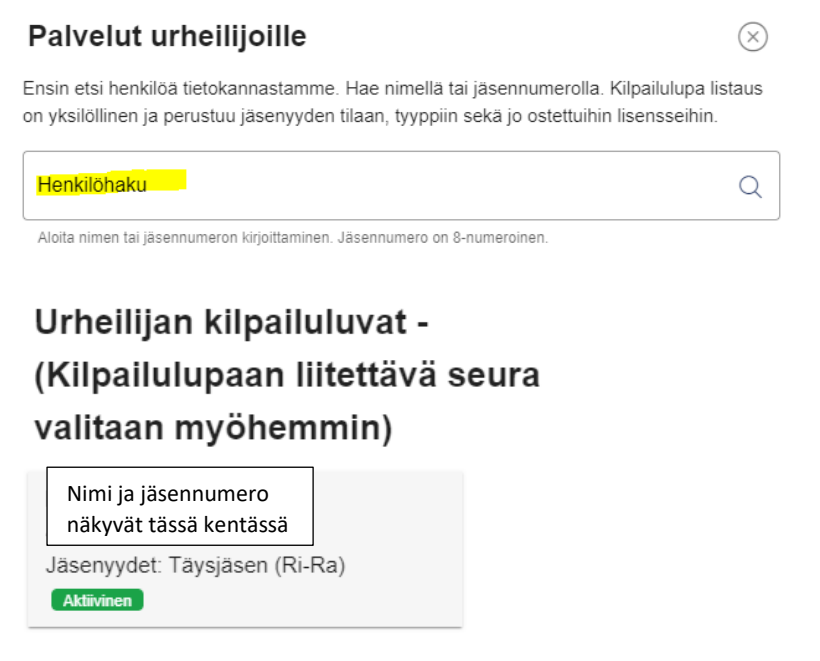

Ostettavissa olevat kilpailuluvat - (Kilpailulupaan liitettävä seura valitaan myöhemmin)

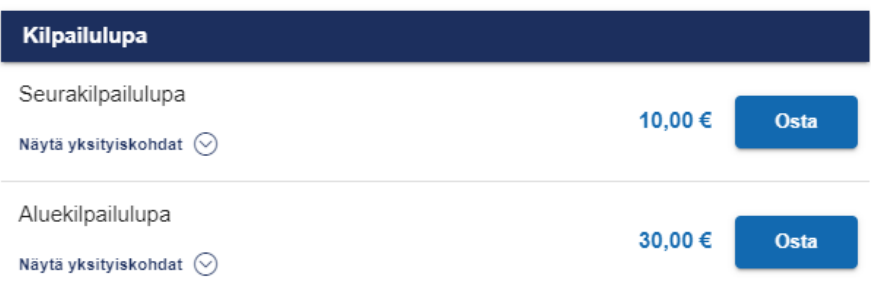

Paina 'Osta' tarvitsemasi luvan kohdalla, seuraavassa ikkunassa varmista, että valittu seura on oikein ja jatka ikkunan alareunasta 'Kassalle'.

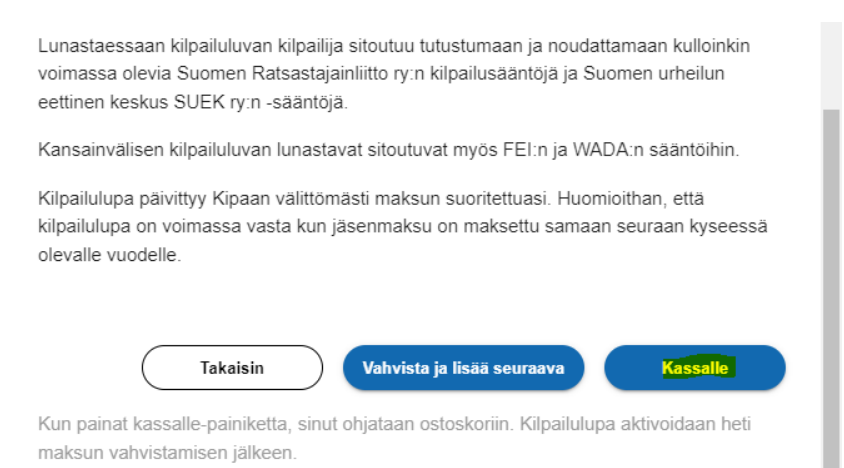